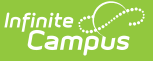

# **Add Curriculum from the Library**

Last Modified on 10/22/2022 9:31 am CDT

Find [Curriculum](http://infinite-campus-oct-22.knowledgeowl.com/#find-curriculum-in-the-library) in the Library | Add [Curriculum](http://infinite-campus-oct-22.knowledgeowl.com/#add-curriculum-from-another-teacher) to Your Section | Add Curriculum from Another Teacher's Class

This tool is available as part of the Campus Learning premium offering. [VisitWhat](https://infinite-campus-oct-22.knowledgeowl.com/help/what-is-campus-learning) is Campus Learning? to learn more.

**PATH:** Instruction > Grade Book > Library; Planner > Library

With the release of [Campus.2140](http://infinite-campus-oct-22.knowledgeowl.com/help/release-pack-campus2140-september-2021), the Curriculum Library is available to teachers in a limited capacity. Teacher-created curriculum is not currently available in the library. Only curriculum [imported](http://infinite-campus-oct-22.knowledgeowl.com/help/import-curriculum) by a curriculum administrator is available.

In it's current state, the Curriculum Library allows curriculum administrators to share [imported](http://infinite-campus-oct-22.knowledgeowl.com/help/import-curriculum) content with teachers. To be imported, curriculum must meet certain technical specifications; not all curriculum can currently be imported into Campus.

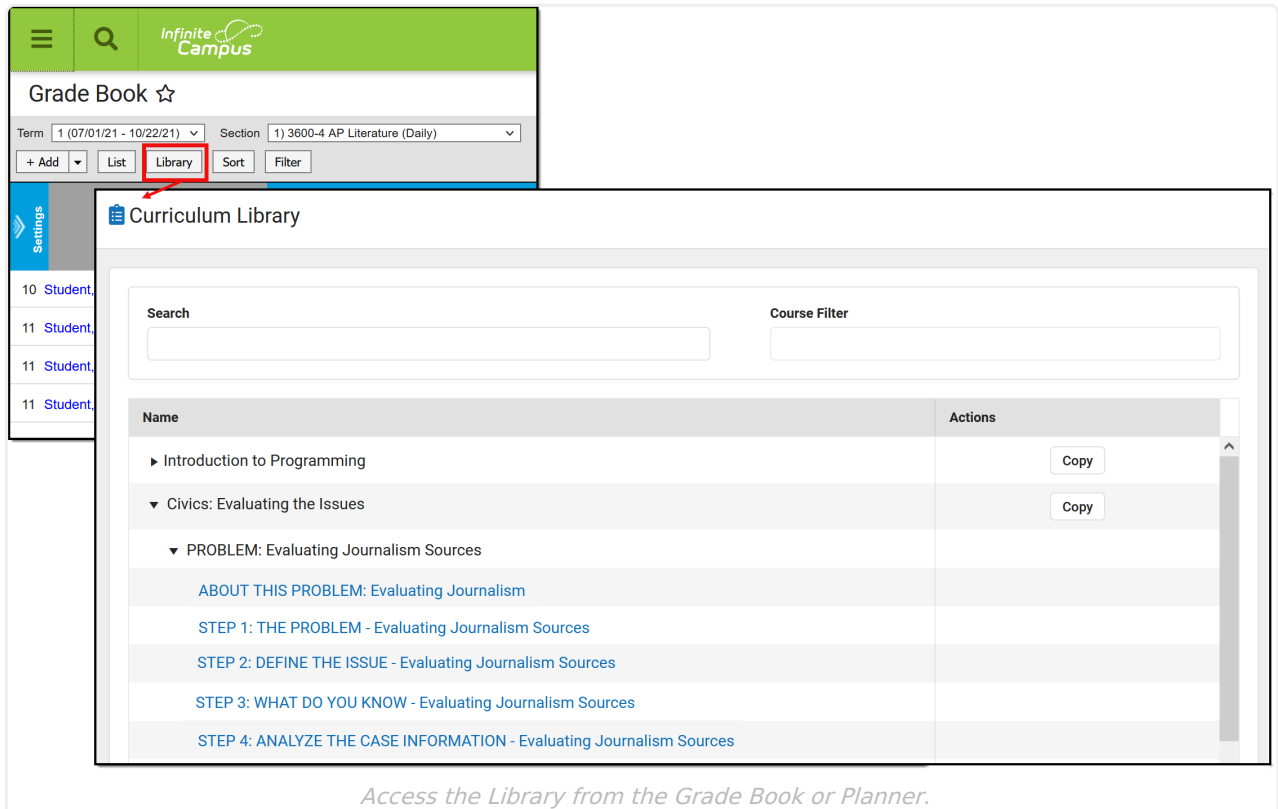

### **Find Curriculum in the Library**

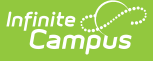

When you open the library, all of the curriculum shared for your district is available. Filter this list of curriculum using the Search filed and Course Filter:

- Search for curriculum results display that include the search term(s) in the title or within the curriculum.
- Click the **Course Filter** field to view a list of courses you teach. select courses to filter the curriculum list to items tagged with that course.

To view curriculum, expand the top level folder to view child folders and items of curriculum. Assignments and Resources display as hyperlinks; click the name to view a read-only version of the curriculum, including all associated content.

## **Add Curriculum to Your Section**

To add a folder of curriculum to your section, click **Copy**. The copier screen that displays matches the [Curriculum](http://infinite-campus-oct-22.knowledgeowl.com/help/curriculum-copier) Copier.

### **Step 1: Select Curriculum**

The curriculum from the library displays on the left. Expand the folder structure to view curriculum items. Unmark the checkboxes on the left to remove items from the copy process.

On the right side, select the **School Year** and **Section** to add receive the curriculum. Existing curriculum in the destination section is listed; if curriculum from the library is already in the destination section, that curriculum cannot be copied again.

Click **Next** to continue.

#### **Step 2: Visibility, Dates, and Grading**

On the next screen, set Portal visibility, Dates, and Grading setup for copied items. Fill setup for all items using the fields in the table header, or set each item individually.

Click the re[d](https://dyzz9obi78pm5.cloudfront.net/app/image/id/5fff632c6e121cc621208f59/n/1610572587015.png)  $\overline{\mathbf{x}}$  next to an item to remove it from the copy list. Click the name of an item to view a read-only version of it. Indicate if the item should be **Visible** on [Campus](http://infinite-campus-oct-22.knowledgeowl.com/help/campus-student-portal) Student and Campus Parent using the [checkbox.](http://infinite-campus-oct-22.knowledgeowl.com/help/campus-parent-portal) Marked items will become visible as soon as you click Save.

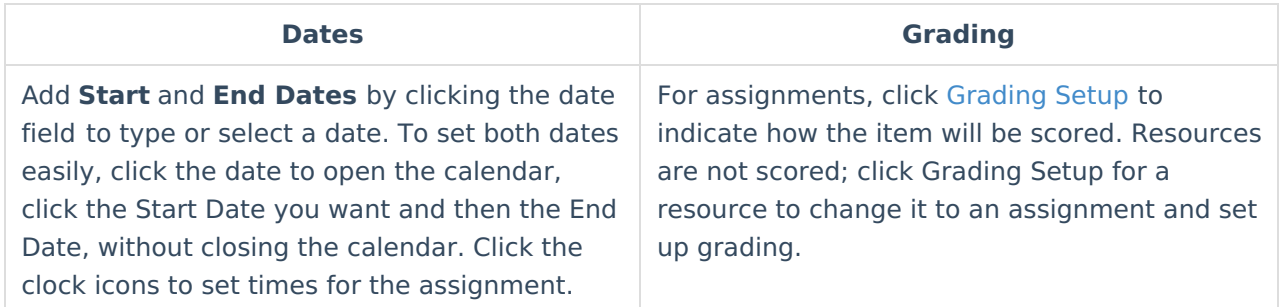

Click **Save** when finished to copy curriculum to your section.

Once the curriculum has been copied, it is visible in the [Grade](http://infinite-campus-oct-22.knowledgeowl.com/help/scoring-assignments-in-the-grade-book) Book, the [Planner](http://infinite-campus-oct-22.knowledgeowl.com/help/my-curriculum-planner), the [Curriculum](http://infinite-campus-oct-22.knowledgeowl.com/help/curriculum-list)

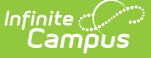

List, and everywhere else curriculum displays in Instruction.

## **Add Curriculum from Another Teacher's Class**

Previously, the library could be used to find teacher-created curriculum. This option is currently not available in the library, but teachers can still add curriculum from other sections via the Other Curriculum tab of the Planner.

To add curriculum from another teacher's class to your own, go to the Other Curriculum view of the Planner and follow the steps described in this [article](https://kb.infinitecampus.com/help/other-curriculum) to add other teachers to your view. Once you've done that, click the **List** button on the right end of the section header, select the curriculum you want in your section, and click the Copy [button](https://kb.infinitecampus.com/help/curriculum-copier) (for folders) or **Add to Section** (for individual items) to add it to your section.

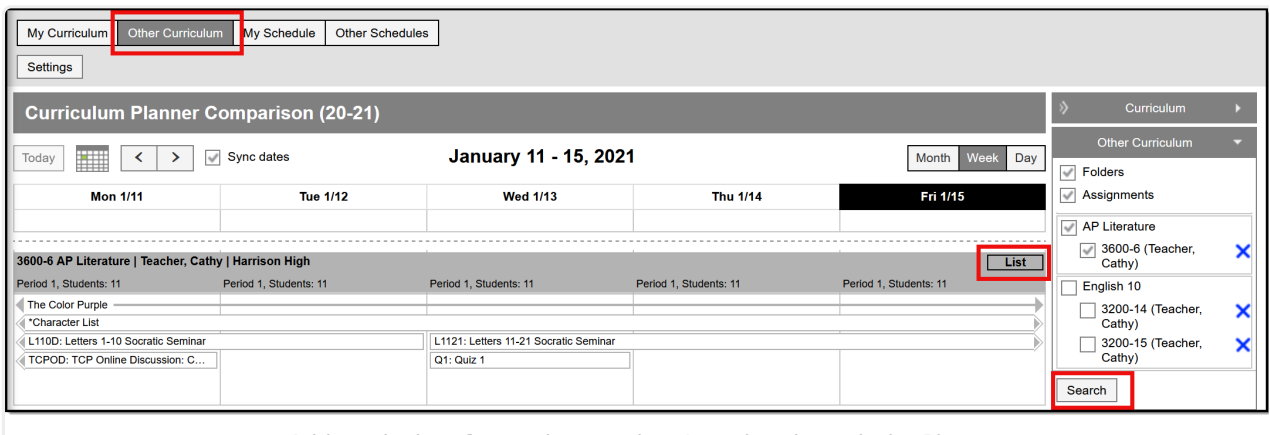

Add curriculum from other teachers' section through the Planner